# Request an Exam

This Quick Start Guide is a tool to assist ordering physicians and staff in obtaining prior authorizations for imaging procedures quickly and easily via the **RadMD website**. To start, open your Internet browser and visit **RadMD.com**. Click *Login* on the right side of the screen. Enter your *Account ID* and *Password*, then click *Login*.

## 1. Request an Exam

From the main menu under *Request*, click *Request an Exam*.

### **Menu Options**

| Request an Exam<br>Request a Radiatio |                                 |
|---------------------------------------|---------------------------------|
| Initiate Pain Mana                    |                                 |
| Create New Medic                      | are FFS Decision Support Record |
| * Last Name:                          | * First Name:                   |
|                                       |                                 |
| * Date of Birth:                      |                                 |
| 1 1                                   |                                 |
| * Health Plan: Where are              | the other health plans          |
| [Please Select One]                   |                                 |
| Member ID:                            | 1                               |
| Back (Intro)                          | Save and Continue to Step 2     |
|                                       |                                 |
|                                       |                                 |
| Search Physicians                     |                                 |

# Click Save and Continue.

Identify the Patient

Enter the patient's information.

# 2. Identify the Physician

Enter physician search criteria. Click *Search*.

| Search Physicians |        |
|-------------------|--------|
| First Name:       |        |
| Last Name:        |        |
| Zip:              |        |
| Physician ID:     |        |
| NPI:              |        |
|                   | Search |

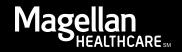

# 3. Identify the Exam(s)

Select the *Exam(s)* from the list. Click *Add* to choose an exam(s). Click *Save and Continue*.

# 4. Identify the Place of Service

Enter Search criteria for a provider location. Click *Search*.

| All Available Exams:                                                                                                    | Currently Chosen Exams:   |
|----------------------------------------------------------------------------------------------------|---------------------------|
| Abdomen and Pelvis CT<br>Abdomen and Pelvis CT Angiography<br>Abdomen CT<br>Abdomen CT Angiography<br>Abdomen MRA<br>Abdomen MRI | >> Add >><br><< Remove << |
| CPT4 / Keyword Lookup                                                                                                    |                           |
| Back (Step 2) Save and Continue to Step 4                                                                                        |                           |

| Imaging Provider Search  |        |  |
|--------------------------|--------|--|
| Search By Provider Name: | medic  |  |
| Search By Provider City: |        |  |
| Search By Provider Zip:  |        |  |
|                          | Search |  |

#### 5. Reason for Request \*ICD-10 Code: Add ICD-10 ICD-10 Code Help Enter at least one ICD-10 code. \*Please provide the reason for this exam(s): . Provide a reason in the text box. \*Is the cause of the illness/injury related to a Motor Vehicle Accident? Answer all of the questions. [Please select one] -\*Is Another Party Financially Responsible for the patient's illness/injury? [Please select one] -\*Is the cause of the illness/injury related to the Patient's Employment? [Please select one] -Date of Service mm/dd/yyyy Save and Continue to Confirmation Back (Step 4) Click Save and Continue. 6. Confirm the Physician's Phone & **Confirm the Physician's Phone and Fax Numbers** National Imaging Associates may need to contact the ordering physician in regards to this request. Fax Numbers If so, what is the best phone number to use?

Enter any physician callback phone and fax numbers.

Click Continue to Final Confirmation.

If we need to call you about this request, who should we ask for?

If we have information to fax to the ordering physician, what fax number should be used?

Please re-type the fax number. This is done to ensure accuracy; PHI may be faxed to this number.

#### Paperless Option

Select "Yes" below to receive email notifications for this request instead of by fax or mail. Emails will be sent to accountuseremail@email.com with a link to log in to RadMD, followed by the electronic copy of the letter.

If you prefer to receive faxes and mailed letters, please select "No".

 $\bigcirc_{\mathsf{Yes}} \bigcirc_{\mathsf{No}}$ 

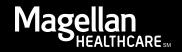

# 7. Clinical Questions: Clinical Q/A

Answer questions specific to the procedure. Click *Next* after answering each question.

# Exam Request: Clinical Q/A: Questions

Is this a request for an Abdomen/Pelvis CT combination?

© Yes © No

Q/A History:

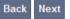

# 8. Request Complete

Final page confirms the request and displays current status.

Click Start New Exam or Back to Main Menu or Upload Clinical Document.

| Status           |                  |
|------------------|------------------|
| Current Status:  | Pending          |
| Validity Period: | [Not Applicable] |
| Tracking Number: | 0000000          |

| Status           |                    |
|------------------|--------------------|
| Current Status:  | Approved           |
| Validity Period: | 1/31/2014-4/1/2014 |
| Authorization:   | 0000000            |

# For pended requests, providers can fax or upload clinical documents to Magellan Healthcare\*

Faxed clinical information should be accompanied by the OCR fax cover sheet. Files that can be uploaded include:

- Microsoft Word documents (.doc files)
- Image files (.gif, .png, .jpg, .tif, and .tiff files)
- Adobe Acrobat files (.pdf files)
- Text documents (.txt files)

Files must be less than 10 MB in size.

# Questions? Comments? Need help?

Send an email to **RadMDSupport@MagellanHealth.com**. Or call toll-free **877-80-RADMD** (877-807-2363). **RadMD** is available 24/7, except when maintenance is performed once every other week after business hours.

\* National Imaging Associates, Inc. is a subsidiary of Magellan Healthcare, Inc.

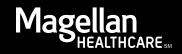